## Dialogic Modem Driver Installation and Configuration Guide

For Brooktrout<sup>®</sup> v6.5.0

January 2013

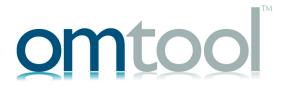

#### Omtool, Ltd.

6 Riverside Drive Andover, MA 01810 Phone: 978-327-5700

Toll-free in the US: 800-886-7845

Fax: 978-659-1300

#### **Omtool Europe**

25 Southampton Buildings London WC2A IAL

United Kingdom

Phone: +44(0) 203 043 8580

Toll-free in the UK: +44(0) 800 011 2981

Fax: +44(0) 203 043 8581

Web: http://www.omtool.com

© 2013, Omtool, Ltd. All Rights Reserved.

AccuRoute<sup>®</sup>, Genifax<sup>™</sup>, Image-In<sup>™</sup>, ObjectArchive<sup>™</sup>, Omtool<sup>™</sup>, Swiftwriter<sup>®</sup> and the Company logo are trademarks of the Company. Trade names and trademarks of other companies appearing in this document are the property of their respective owners. Omtool product documentation is provided as part of the licensed product. As such, the documentation is subject to the terms outlined in the End User License Agreement. (You are presented with the End User License Agreement during the product installation. By installing the product, you consent to the terms therein.)

Permission to use the documentation is granted, provided that this copyright notice appears in all copies, use of the documentation is for informational and non-commercial or personal use only and will not be copied or posted on any network computer or broadcast in any media, and no modifications to the documentation are made. Accredited educational institutions may download and reproduce the documentation for distribution in the classroom. Distribution outside the classroom requires express written permission. Use for any other purpose is expressly prohibited by law.

Omtool and/or its suppliers make no guaranties, express or implied, about the information contained in the documentation. Documents and graphics contained therein could include typographical errors and technical inaccuracies. Omtool may make improvements or changes to the documentation and its associated product at any time.

## **Omtool Support and Sales**

#### **Online resources**

The Omtool Website provides you with 24-hour access to documentation, software updates and other downloads, and detailed technical information that can help you troubleshoot issues. Go to <a href="http://www.omtool.com/support">http://www.omtool.com/support</a> and log in using your customer number. Then click one of the following:

- Knowledge Base to access technical articles.
- Downloads & Docs to access online documentation, software updates, and downloads.

### **Customer service and technical support**

Contact Omtool Customer Service or Technical Support using any of the following methods:

• **Phone**: 888-303-8098 (toll-free in the US)

Fax: 978-659-1301

• **E-mail**: <u>Customerservice@omtool.com</u> or <u>Support@omtool.com</u>

Technical support requires an active support contract. For more information, go to <a href="http://www.omtool.com/support/entitlements.cfm">http://www.omtool.com/support/entitlements.cfm</a>.

#### Sales, consulting services, licenses, and training

Contact Omtool Sales using any of the following methods:

Phone: 978-327-5700 or 800-886-7845 (toll-free in the US)

• **Fax**: 978-659-1300

E-mail: Sales@omtool.com

## **Contents**

### Section I: Introduction

| Requirements                                                                                                    | Section 2: Installing and configuring TR1034 and TruFax series boards                                                                                                    |                                                      |
|----------------------------------------------------------------------------------------------------|----------------------------------------------------------------------------------------------------|------------------------------------------------------|
| Downloading the Brooktrout v6.5.0 driver                                                                                                    | Requirements                                                                                                    | 2-1                                                  |
| Downloading the Brooktrout v6.5.0_x64 driver                                                                                                    | Downloading Brooktrout drivers                                                                                                    | 2-2                                                  |
| Downloading the Brooktrout v6.5.0_x64 driver                                                                                                    | Downloading the Brooktrout v6.5.0 driver                                                                                                    | 2-2                                                  |
| Preparing existing modem servers for upgrade                                                                                                    |                                                                                                    |                                                      |
| Removing Brooktrout TrxStream SDK 3.x drivers and deleting Brooktrout DLLs Removing Brooktrout v.5.x drivers Removing Brooktrout v.5.x drivers Removing Brooktrout v.5.x drivers Removing Brooktrout v.5.x drivers Removing Brooktrout System Software Reguirem Brooktrout TR1034 and TruFax series boards using Brooktrout Configuration Tool Requirem and configuring fax board channels Requirements Requirements Req |                                                                                                    |                                                      |
| Removing Brooktrout TrxStream SDK 3.x drivers and deleting Brooktrout DLLs. Removing Brooktrout v.5.x drivers.  2-Installing Brooktrout System Software. 2-Configuring Brooktrout TRI034 and TruFax series boards using Brooktrout Configuration Tool. 2-Gotecting and configuring fax board channels. 2-7  Section 3: Installing and configuring SR 140 module Requirements. 3-Installing Brooktrout SR 140 module. 3-2-Installing Brooktrout SR 140 module. 3-3-Installing Brooktrout System Software. 3-4-Activating the license. 3-4-Applying the license. 3-6-Applying the license. 3-7-Additional SIP configuration. 3-7-Additional SIP configuration. 3-7-Additional H.323 configuration. 3-7-Additional H.323 configuration. 3-7-Additional H.323 configuration. 3-7-Betting Dialogic fax board/module.  Section 4: Testing Testing Dialogic fax board/module.  Section 5: Troubleshooting Modem services do not start when drivers are installed in non-default location. 5-1-When sending documents with greater than 30 pages the message goes to the Failure queue. 5-7-                                                                                                    |                                                                                                    |                                                      |
| Installing Brooktrout System Software                                                                                                    |                                                                                                    |                                                      |
| Configuring Brooktrout TR1034 and TruFax series boards using Brooktrout Configuration Tool                                                                                                    | Removing Brooktrout v.5.x drivers                                                                                                    | 2-4                                                  |
| Configuring Brooktrout TR1034 and TruFax series boards using Brooktrout Configuration Tool                                                                                                    | Installing Brooktrout System Software                                                                                                    | 2-5                                                  |
| Section 3: Installing and configuring SR140 module  Requirements                                                                                                    |                                                                                                    |                                                      |
| Section 3: Installing and configuring SR140 module  Requirements                                                                                                    |                                                                                                    |                                                      |
| Section 5: Troubleshooting  Modem services do not start when drivers are installed in non-default location                                                                                                    | Downloading Brooktrout drivers  Installing Brooktrout System Software  Activating the license  Applying the license  Configuring Brooktrout SR I 40  Configuring Brooktrout SR I 40  Additional SIP configuration  Additional H.323 configuration | 3-2<br>3-3<br>3-6<br>3-6<br>3-6<br>3-6<br>3-7<br>3-7 |
| Modem services do not start when drivers are installed in non-default location                                                                                                    |                                                                                                    | 4-1                                                  |
| When sending documents with greater than 30 pages the message goes to the Failure queue5-2                                                                                                    |                                                                                                    | Ę I                                                  |
|                                                                                                    |                                                                                                    |                                                      |
|                                                                                                    |                                                                                                    |                                                      |

## Section 1: Introduction

This guide contains instructions on installing and configuring the following Dialogic<sup>®</sup> modem drivers. It is written for systems administrators with detailed knowledge of the AccuRoute server and one or all of the following modem drivers.

- TR1034 and TruFax RoHS series fax boards
- SR140 module (virtual board)

Each of the chapters in this book discusses in details the procedure involved in installing and configuring the modem drivers.

- For installation and configuration instructions of TR1034 and TruFax modem board, see <a href="Installing and configuring TR1034">Installing and configuring TR1034</a> and TruFax series boards (2-1).
- For installation and configuration instructions of SR140 virtual boards, see <u>Installing and configuring SR140 module</u> (3-1)

Section I: Introduction

# Section 2: Installing and configuring TR 1034 and TruFax series boards

| Thic  | section | incl | ٠. ٦ |     |
|-------|---------|------|------|-----|
| ı nıç | SECTION | inci | חוו  | 66. |

Requirements (2-1)

**Downloading Brooktrout drivers (2-2)** 

Preparing existing modem servers for upgrade (2-3)

**Installing Brooktrout System Software (2-5)** 

Configuring Brooktrout TR 1034 and TruFax series boards using Brooktrout Configuration Tool (2-6)

## Requirements

#### **Omtool software requirements**

Omtool software requirements are as follows:

|   | ]   | AccuRoute v4.0                                                                            |
|---|-----|-------------------------------------------------------------------------------------------|
| _ | ٦ . | Accuroute Connector for Telco - to configure the Omtool Message Server for faxing message |

AccuRoute Connector for Telco - to configure the Omtool Message Server for faxing messages, an AccuRoute Connector for Telco is required. This is a licensed connector. For more information contact Omtool Sales at Sales@Omtool.com

#### **Driver requirement**

| Driver requ | uirements is:                                                                                      |
|-------------|----------------------------------------------------------------------------------------------------|
|             | Brooktrout 6.5.0                                                                                   |
|             | Brooktrout 6.5.0_x64 (this is a required add on you need to run after installing boston-6-5-0.msi) |
|             |                                                                                                    |

### Fax board requirement

| 1 K 1034 series or 1 rurax KOHS series fax board                                     |
|--------------------------------------------------------------------------------------|
| You can purchase the fax board from Omtool. Contact Omtool Sales at Sales@Omtool.com |

#### **Additional requirements**

In addition to meeting the requirements listed above, you need the following:

- ☐ Telco connector license
- ☐ Licenses for the number of ports intended for use

Section 2: Installing and configuring TR1034 and TruFax series boards

|  | Proper | ΤI | fax | card | on | the | gateway |
|--|--------|----|-----|------|----|-----|---------|
|--|--------|----|-----|------|----|-----|---------|

☐ Enough memory to run the desired amount of channels

## **Downloading Brooktrout drivers**

## Downloading the Brooktrout v6.5.0 driver

- I Go to <a href="http://www.omtool.com/support">http://www.omtool.com/support</a> and log in using your customer number.
- 2 Click **Downloads & Docs** in the navigation pane on the left. (It is located under **Support**.)
- 3 Open the AccuRoute or Genifax menu, go to Drivers section, and locate the download.
- 4 Click the download link to begin download.

  The zip file containing the .msi file and the Release Notes opens.
- 5 Select the files and click **Extract**. Browse to the location where you want to save the file.
- **6** Click **Extract**. The files are extracted and saved to the location you specified.
- 7 Name this directory the Boston directory.

## Downloading the Brooktrout v6.5.0 x64 driver

- I Go to <a href="http://www.omtool.com/support">http://www.omtool.com/support</a> and log in using your customer number.
- 2 Click **Downloads & Docs** in the navigation pane on the left. (It is located under **Support**.)
- 3 Open the AccuRoute or Genifax menu, go to Drivers section, and locate the download.
- 4 Click the download link to begin download.

  The zip file containing the .msi file and the Release Notes opens.
- 5 Select the files and click Extract. Browse to the location where you want to save the file.
- 6 Click Extract. The files are extracted and saved to the location you specified.
- 7 Name this directory the Boston64 directory.

## Preparing existing modem servers for upgrade

**Important** 

The procedures in this section must be completed on all modem servers. For a modem server being set up for first-time use, skip this section and go to <u>Installing Brooktrout System Software</u> (2-5).

### Removing the channels

**Important** 

You need to remove channels when upgrading from SDK 3.x drivers only. If you are using a higher version of the SDK, skip this procedure and go on to relevant section with instructions on removing your current driver.

Using the AccuRoute Server Administrator, delete the channels from the AccuRoute Telco connector. For environments with multiple AccuRoute Telco connector, repeat this procedure for all AccuRoute Telco connectors on the AccuRoute server.

To remove the channels from the AccuRoute server:

- I Click Start > All Programs > Omtool > AccuRoute Server > AccuRoute Server Administrator.
- 2 In the console tree, expand the AccuRoute Server Administrator and click **Connectors**.
- 3 Double-click the AccuRoute Telco connector in the details pane to open the **Properties** page.
- 4 Click the Channels option.
- 5 Highlight the channels and click **Delete**.
- 6 Click **Yes** on the confirmation message.
- 7 Click **OK** to save your changes.

## Removing Brooktrout TrxStream SDK 3.x drivers and deleting Brooktrout DLLs

Important You must remove Brooktrout TrxStream SDK drivers if they are older than v6.5.0.

Go to the system where a TR1034 or TruFax series fax board is installed, and remove Brooktrout TrxStream SDK and Brooktrout DLLs using the procedure below.

Note Complete this procedure on all systems where TR1034 and TruFax series fax boards are installed.

- I Stop and disable the Omtool Modem Manager service.
- 2 Start Add/Remove Programs.
- 3 Highlight Brooktrout TrxStream Drivers SDK 3.x and click Change/Remove.

Section 2: Installing and configuring TR1034 and TruFax series boards

- 4 Click OK to remove the Brooktrout TrxStream Drivers SDK 3.x.
- 5 Click Finish and then click Close.
- **6** To delete Brooktrout DLLs, locate the Windows system32 directory and delete the following files: bostdlld.DLL, bostdlls.DLL
- 7 Locate and delete Oem#.INF and Oem#.PNF. (A number replaces # in the actual filename.)
  - a Start Windows Explorer and go to \Winnt or \Windows.
  - b Go to \inf.
  - c Right-click on \inf folder and select Search Now.
  - d In the A word or phrase in the file search field enter Brooktrout.
  - e Click Search Now.
  - f The search returns **Oem#.INF** and **Oem#.PNF**.
  - g Delete both files.
- 8 Reboot the system.
- **9** Continue to <u>Installing Brooktrout System Software</u> (2-5).

## Removing Brooktrout v.5.x drivers

Important You must remove Brooktrout TrxStream SDK drivers if they are older than v6.5.0.

- I Stop and disable the Omtool Modem Manager service.
- 2 Start Add/Remove Programs.
- 3 Highlight Brooktrout System Software and click Remove.
- 4 Click **OK** to remove the driver.
- 5 Click Finish and then click Close.
- **6** Continue to <u>Installing Brooktrout System Software</u> (2-5).

## Installing Brooktrout System Software

You must install the Brooktrout System Software (using the procedure below) and then configure the board using the Brooktrout Configuration Tool (described in the next section) in all systems where TR1034 and TruFax series fax boards are installed.

- I Verify that the Omtool Modem Manager service is not running.
- 2 Go to the location where you extracted the ZIP file and locate the Boston directory.
- 3 Double-click boston-6-5-0.msi. The **Welcome** page opens.
- 4 Click Next. The License Agreement page opens.
- 5 Read the agreement and if you agree, select I accept the terms in the license agreement. Click Next.

The **Destination Folder** page opens.

- 6 Modify the destination location if necessary and click **Next**.
- 7 Click Install.
- 8 When installation is complete, click Finish.
- **9** Reboot the server.

#### Installing boston-6-5-0\_x64.msi

After you have finished installing the Brooktrout System Software, install the required add-on boston-6-5-0 x64.ms.i

- I Verify that the **Omtool Modem Manager** service is not running.
- 2 Go to the location where you extracted the ZIP file and locate the Boston64 directory.
- 3 Double-click boston-6-5-0 x64.msi. The Welcome page opens.
- 4 Click Next. The License Agreement page opens.
- 5 Read the agreement and if you agree, select I accept the terms in the license agreement. Click Next.

The **Destination Folder** page opens.

- 6 Modify the destination location if necessary and click **Next**.
- 7 Click Install.
- **8** When installation is complete, click **Finish**.
- **9** Reboot the server.

# Configuring Brooktrout TR1034 and TruFax series boards using Brooktrout Configuration Tool

I Click Start > All Programs > Brooktrout > Brooktrout Configuration Tool.

**Note** If the Configuration Tool cannot detect the boards, try changing the PCI slot or the module number and see if the board is now detected.

- 2 Open the **Protocol Options** menu and select the appropriate protocol for the board.
- **3** Verify that the board is configured correctly. (The telephone service provider supplies the correct configuration information.)
  - ► TI/ISDN/PRI Verify the Switch Type, Protocol (Variant), Line Coding, Line type (Framing), and Max DID Digits settings.
  - ▶ TI Robbed Bit Verify the Line type (Framing), Line Coding, and Max DID Digits settings.
- 4 Set the Maximum Number of Pages property value to 200 following instructions in Configuring the maximum page size using the Brooktrout Configuration Tool. The default value is 30. You must change this property value for messages larger than 30 pages to succeed.
- 5 Click Apply.
- 6 Click Start > All Programs > Administrative Tool > Computer Management.
- 7 Select Device Manager in the console tree and expand Computer Telephony in the details pane.
- 8 Click View> Show Hidden Devices.
- 9 Double-click **Trxstream Board** in the details pane and click the **Driver** option.
- 10 Verify that the driver version is 6.5.0 or higher.
- II Exit Device Manger.

#### Configuring the maximum page size using the Brooktrout Configuration Tool

- I Click Start > All Programs > Brooktrout > Brooktrout Configuration Tool.
- 2 Select BTCall Parameters (All boards).
- 3 In the Advances Settings section, go to the Maximum Number of pages option.
- 4 Set the value to 200.
- 5 Save your changes.
- 6 Click **Apply** to make the Brooktrout server read your changes.

## Detecting and configuring fax board channels

Using the AccuRoute Server Administrator, detect and configure the channels in the AccuRoute Telco connector.

**Note** For environments with multiple AccuRoute Telco connectors, detect the channels on the modem server using the appropriate AccuRoute Telco connector.

The remote modem server should be in the same domain as the AccuRoute server.

- I Click Start > All Programs > Omtool > AccuRoute Server > AccuRoute Server Administrator.
- 2 In the console tree, expand the AccuRoute Server Administrator and click Connectors.
- 3 Double-click the AccuRoute Connector for Telco in the details pane, and click **Detect Channels**. The **Detect Channels** page opens.
- 4 Enter the name or IP address of the modem server and click **Detect Now**.
- 5 Double-click each channel and reset the channel properties.
  - For channels that must be configured to capture DID data for inbound faxes, select Capture DNIS.
  - ▶ For capturing DTMF, click the **Receive** tab. Then:
    - **TR1034 digital board** Select **Capture DNIS** and **Capture DTMF** in the Telco receiving properties. The dialed DTMF is captured in inbound email and displayed in the **Template** window. The **Destination number dialed** is displayed in the destination column of the inbound fax message.
    - **TR1034** analog board Select **Capture DTMF** in the Telco receiving properties. The dialed DTMF is captured in inbound email and displayed in the **Template** window. The **DTMF** number dialed is displayed in the destination column of the inbound fax message.
- 6 Click OK.
- 7 Repeat this procedure until all TR1034 and TruFax channels on the AccuRoute server and remote modem servers are detected and configured.

| 2-8_ | Section 2: Installing and configuring TR1034 and TruFax series boards | Dialogic Modem Driver Installation and Configuration Guide |
|------|-----------------------------------------------------------------------|------------------------------------------------------------|
|      |                                                                       |                                                            |
|      |                                                                       |                                                            |
|      |                                                                       |                                                            |
|      |                                                                       |                                                            |
|      |                                                                       |                                                            |
|      |                                                                       |                                                            |
|      |                                                                       |                                                            |
|      |                                                                       |                                                            |
|      |                                                                       |                                                            |
|      |                                                                       |                                                            |
|      |                                                                       |                                                            |
|      |                                                                       |                                                            |
|      |                                                                       |                                                            |

# Section 3: Installing and configuring SR I 40 module

| Thic  | section | inc   | ludos.      |
|-------|---------|-------|-------------|
| I mis | Section | 11116 | 11111111111 |

Requirements (3-1)

Installing Brooktrout SR140 module (3-2)

Configuring Brooktrout SR 140 (3-6)

For information on Brooktrout T.38 SR 140, go to <a href="http://www.cantata.com/products/sr140/pdf/SR140.pdf">http://www.cantata.com/products/sr140/pdf/SR140.pdf</a>

## Requirements

#### **Omtool software requirements**

| <b>~</b> | C.       |              |     | C 11       |
|----------|----------|--------------|-----|------------|
| Umtooi   | software | requirements | are | as follows |

- ☐ AccuRoute v4.0
- AccuRoute Connector for Telco to configure the Omtool Message Server for faxing messages, an AccuRoute Connector for Telco is required. This is a licensed connector. For more information contact Omtool Sales at Sales@Omtool.com

#### **Driver requirement**

Driver requirements is:

- ☐ Brooktrout 6.5.0
- ☐ Brooktrout 6.5.0\_x64 (this is a required add on you need to run after installing boston-6-5-0.msi)

#### **Gateway requirement**

For a list of supported gateways, go to <a href="http://www.cantata.com/interop/fax/">http://www.cantata.com/interop/fax/</a>

#### **Additional requirements**

In addition to meeting the requirements listed above, you need the following:

- ☐ Telco connector license
- ☐ Licenses for the number of ports intended for use
- ☐ Proper TI fax card on the gateway
- ☐ Enough memory to run the desired amount of channels

## Installing Brooktrout SR I 40 module

#### This section includes:

Downloading Brooktrout drivers (3-2)

Installing Brooktrout System Software (3-2)

Activating the license (3-3)

Applying the license (3-6)

## Downloading Brooktrout drivers

#### Downloading the Brooktrout v6.5.0 driver

- I Go to <a href="http://www.omtool.com/support">http://www.omtool.com/support</a> and log in using your customer number.
- 2 Click **Downloads & Docs** in the navigation pane on the left. (It is located under **Support**.)
- 3 Open the AccuRoute or Genifax menu, go to Drivers section, and locate the download.
- 4 Click the download link to begin download. The zip file containing the .msi file and the Release Notes opens.
- 5 Select the files and click Extract. Browse to the location where you want to save the file.
- 6 Click Extract. The files are extracted and saved to the location you specified.
- 7 Name this directory the Boston directory.

#### Downloading the Brooktrout v6.5.0 x64 driver

- I Go to <a href="http://www.omtool.com/support">http://www.omtool.com/support</a> and log in using your customer number.
- 2 Click **Downloads & Docs** in the navigation pane on the left. (It is located under **Support**.)
- 3 Open the AccuRoute or Genifax menu, go to Drivers section, and locate the download.
- 4 Click the download link to begin download.

  The zip file containing the .msi file and the Release Notes opens.
- **5** Select the files and click **Extract**. Browse to the location where you want to save the file.
- 6 Click Extract. The files are extracted and saved to the location you specified.
- 7 Name this directory the Boston64 directory.

## Installing Brooktrout System Software

- I Verify that the **Omtool Modem Manager** service is not running.
- 2 Go to the location where you extracted the ZIP file and locate the Boston directory.
- 3 Double-click boston-6-5-0.msi. The **Welcome** page opens.
- 4 Click Next. The License Agreement page opens.

5 Read the agreement and if you agree, select I accept the terms in the license agreement. Click Next.

The **Destination Folder** page opens.

- 6 Modify the destination location if necessary and click **Next**.
- 7 Click Install.
- 8 When installation is complete, click Finish.
- **9** Reboot the server.

### Installing boston-6-5-0\_x64.msi

After you have finished installing the Brooktrout System Software, install the required add-on boston-6-5-0 x64.ms.i

- I Verify that the **Omtool Modem Manager** service is not running.
- 2 Go to the location where you extracted the ZIP file and locate the Boston64 directory.
- 3 Double-click boston-6-5-0 x64.msi. The Welcome page opens.
- 4 Click Next. The License Agreement page opens.
- Read the agreement and if you agree, select I accept the terms in the license agreement. Click Next.

The **Destination Folder** page opens.

- 6 Modify the destination location if necessary and click **Next**.
- 7 Click Install.
- 8 When installation is complete, click **Finish**.
- **9** Reboot the server.

## Activating the license

- I Click Start > Program Files > Brooktrout License Manager.
  - The Brooktrout License Manager opens.
- 2 In the menu bar click **License >Activate License**. The License Activation wizard opens and you see the **Welcome** message.

Section 3: Installing and configuring SR140 module

3 Click Next. Select Using the interactive web method.

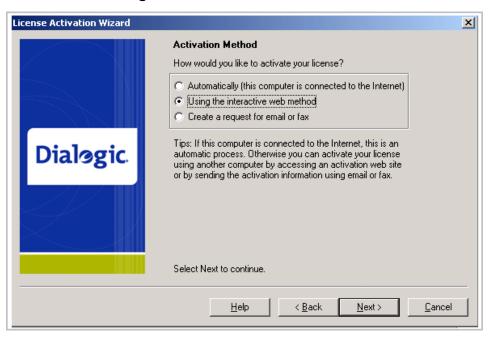

- 4 Click **Next**. You get the **Node Lock** value.
- 5 Click Save the instructions into a file option.

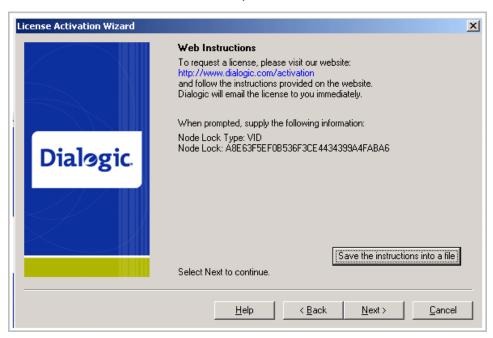

- 6 Click Next.
- 7 Browse and save the file to a known location.
- 8 Go to the location where you saved the file. Open the file.

The file contains the text similar to what is shown below and gives you the Node Lock value of your system:

To request a license, please visit our website: http://www.dialogic.com/activation and follow the instructions provided on the website. Dialogic will email the license to you immediately. When prompted, supply the following information: Node Lock: [Node Lock value]

9 Open Internet Explorer and go to <a href="http://www.dialogic.com/activation">http://www.dialogic.com/activation</a>.

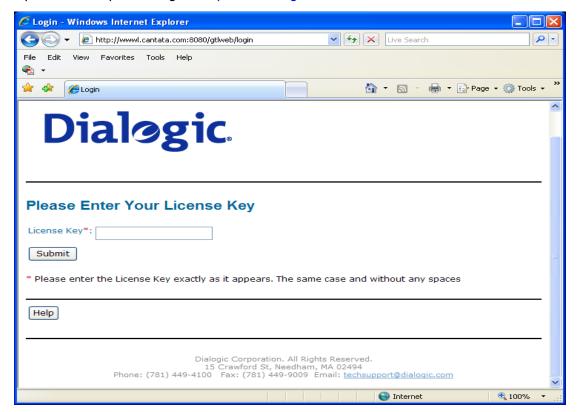

10 In the License Key text box, enter the License key and the Node Lock value of your system.

*Important* For the license key, contact customer support.

Brooktrout sends you the license for your Brooktrout SR140 module.

**Note** This license key will enable the Brooktrout SR140 fax feature on the system the node value was retrieved from. It cannot be transferred without assistance from Cantata.

II Save the license file to the local drive of the system.

Section 3: Installing and configuring SR I 40 module

## Applying the license

- I Launch the Brooktrout License Manager.
- 2 From the file menu option, select License.
- 3 Select Install License drop down.
- 4 Browse to the license file you saved to the system.

## Configuring Brooktrout SR I 40

This section includes:

Configuring Brooktrout SR140 (3-6)

Additional SIP configuration (3-7)

Additional H.323 configuration (3-8)

Setting the maximum page size (3-8)

## Configuring Brooktrout SR I 40

- I Click Start > Program Files > Brooktrout Configuration Tool. The Configure IP Stack page opens.
- Select the protocol appropriate to your environment. The Brooktrout Configurations Tool opens.

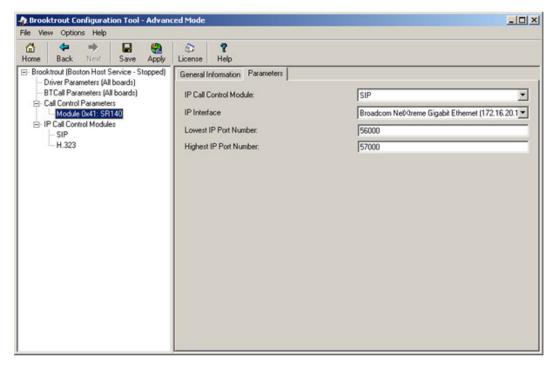

- 3 Expand Call Control Parameters.
- 4 Select Module0x41:SR140.
- 5 In the right pane, click **Parameters** option.
- 6 Verify that **IP Call Control Module** value is **SIP** or **H.323** (depending on which protocol is configured for your company).
- 7 Continue to additional configurations. You can configure SIP or H.323, but not both.

## Additional SIP configuration

I Click Start > Program Files > Brooktrout Configuration Tool.

The **Brooktrout Configurations Tool** opens.

- 2 Expand IP Call Control Modules.
- 3 Select SIP.

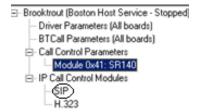

- 4 In the right pane, select IP Parameters option.
- 5 In the SIP\_default\_gateway add the IP address of your Cisco Gate followed by 5060 in the second field.
- 6 Select the T.38 parameters option
- 7 Set Media Renegotiate Delay Outbound, msec to -1.
- 8 In Advanced settings, change the Maximum T.38 version from 3 to 0.
- 9 The following prompt is displayed:

```
Parameter Maximum Bit Rate, bps" value should not be greater than 14400 when "Maximum T.38 version" is 0.
```

10 Click **OK** and the **Maximum bit rate,bps** is automatically reset to 14400.

Section 3: Installing and configuring SR I 40 module

## Additional H.323 configuration

- I Click Start > Program Files > Brooktrout Configuration Tool. The Brooktrout Configurations Tool opens.
- 2 Expand IP Call Control Modules.
- 3 Select H.323.

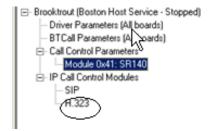

- 4 In the right pane, select IP Parameters option.
- 5 Add the IP address of your Cisco Gateway in the h323\_default\_gateway followed by 1720.
- 6 Add the IP address of your AccuRoute/Genifax Server in the h323\_local\_ip\_address followed by 1720.
- 7 Expand Advanced Settings option.
- 8 Change Called Party Options to 2.
- 9 Change Calling Party Options to 2.

## Setting the maximum page size

Brooktrout modems have a known problem with sending document with greater than 30 pages. Using the procedure below, you must change the value of the **Maximum Number of Pages** property value to 200 in order to send messages greater than 30 pages successfully.

- I Click Start > All Programs > Brooktrout > Brooktrout Configuration Tool.
- 2 Select BTCall Parameters (All boards).
- 3 In the Advances Settings section, go to the Maximum Number of pages option.
- 4 Set the value to 200.
- 5 Save your changes.
- 6 Click **Apply** to make the Brooktrout server read your changes.

## Section 4: Testing

After you have installed and configured the modem drivers, test to see that they are working properly

## Testing Dialogic fax board/module

- I Stop Modem Manager Service.
- I Log in to the system running the Modem server.
- 2 Navigate to:

C:\Program Files\Omtool Server\Tools\Modem\Tools\Brooktrout\Config

- 3 Copy fax.exe and test.ips.
- 4 Paste the copied files to C:\Program Files\Brooktrout\Config.
- 5 To send a test fax, do the following:
  - a Open a command prompt window.
  - **b** Change directory to C:\Program Files\Brooktrout\Config.
  - c Type ..\bin\firmload.bat and press Enter.
  - **d** Type fax -u 0 -s PhoneNumber test.ips where PhoneNumber is the destination fax number.
  - e Press Enter.

The test fax is delivered to the destination.

## Section 5: Troubleshooting

#### This section includes:

Modem services do not start when drivers are installed in non-default location (5-1)

When sending documents with greater than 30 pages the message goes to the Failure queue (5-2)

While installing Boston v6.5.0 drivers after uninstalling Boston v5.2.2 drivers Dialogic services do not start (5-2)

## Modem services do not start when drivers are installed in non-default location

#### Problem:

When Boston 6.x drivers are uninstalled and installed to a non-default location; the modem service does not start automatically and when it is manually started, it stops after sometime.

#### **Solution:**

The simplest way to handle this situation is to delete the following registry key:

#### HKEY\_LOCAL\_MACHINE\SOFTWARE\Omtool\Modem\Boston

Therefore, to restart the modem services automatically after reinstalling the driver to a new location, perform the procedure in the following order:

- Stop/disable the modem server
- Remove brooktrout drivers
- Reboot the system
- Install brooktrout drivers to new location
- Configure brooktrout drivers
- Delete registry key: HKEY\_LOCAL\_MACHINE\SOFTWARE\Omtool\Modem\Boston. Alternately, you can run OmBt49CheckU.exe. or installing the Modem 2.03 update.
- Enable/restart the modem server

Deleting the key forces the modem server to detect the Brooktrout drivers and resets the registry by calling OmBt49CheckU.exe. Reinstalling the modem Update always runs OmBt49CheckU.exe.

OmBt49CheckU.exe detects where the Brooktrout drivers are installed and creates the registry setting under modem key and creates firmload files in the \brooktrout\bin folder.

Section 5: Troubleshooting

# When sending documents with greater than 30 pages the message goes to the Failure queue

#### **Problem:**

Brooktrout modems have a known problem with sending document with greater than 30 pages. That is why when sending documents with greater than 30 pages the message goes to the Failure queue even though all the pages in the document are delivered.

#### **Solution:**

The suggested workaround is to increase the maximum number of pages in BTcall.cfg parameter using the Brooktrout configuration tool.

To configure the maximum page size:

- I Click Start > All Programs > Brooktrout > Brooktrout Configuration Tool.
- 2 Select BTCall Parameters (All boards).
- 3 In the Advances Settings section, go to the Maximum Number of pages option.
- 4 Set the value to 200.
- **5** Save your changes.
- 6 Click Apply to make the Brooktrout server read your changes.

# While installing Boston v6.5.0 drivers after uninstalling Boston v5.2.2 drivers Dialogic services do not start

#### Problem:

When I install Boston v 6.5.0 x64 drivers after uninstalling Boston v5.2.2 drivers, the Dialogic services do not start.

#### **Solution:**

It is possible that some components of the driver remain after you do uninstall Boston v5.2.2. To get around this issue, you must delete all registry keys that may contain associated metadata and reboot the system before installing Boston v6.5.0 driver.

Here are the steps:

- I Uninstall Boston v5.2.2 drivers using Add/Remove programs applet.
- 2 Verify Dialogic services are not present under services.
- 3 Click Start > Run and enter regedit to open the Registry Editor.
- 4 Navigate to HKEY\_LOCAL\_MACHINE > SOFTWARE.
- 5 Select the Brooktrout entry on the left side of the pane, right-click and click **Delete** to delete this entry.

- 6 Navigate to HKEY\_LOCAL\_MACHINE > SYSTEM > CURRENTCONTROLSET > SERVICES.
- 7 Verify that the entry for **Boston.sys** does not exist. If it does, delete it.
- 8 Close the Registry Editor and reboot the system.
- 9 Install Boston v6.5.0 drivers.

The Dialogic services should start.

| 5-4  |                            | Dialogic Modem Driver Installation and Configuration Guide  |
|------|----------------------------|-------------------------------------------------------------|
| J-1_ | Section 5: Troubleshooting | Dialogic Flodeni Differ Installation and Comiguration Guide |
|      |                            |                                                             |
|      |                            |                                                             |
|      |                            |                                                             |
|      |                            |                                                             |
|      |                            |                                                             |
|      |                            |                                                             |
|      |                            |                                                             |
|      |                            |                                                             |
|      |                            |                                                             |
|      |                            |                                                             |
|      |                            |                                                             |
|      |                            |                                                             |
|      |                            |                                                             |
|      |                            |                                                             |
|      |                            |                                                             |
|      |                            |                                                             |
|      |                            |                                                             |
|      |                            |                                                             |
|      |                            |                                                             |
|      |                            |                                                             |
|      |                            |                                                             |
|      |                            |                                                             |
|      |                            |                                                             |
|      |                            |                                                             |
|      |                            |                                                             |
|      |                            |                                                             |
|      |                            |                                                             |
|      |                            |                                                             |
|      |                            |                                                             |
|      |                            |                                                             |
|      |                            |                                                             |
|      |                            |                                                             |